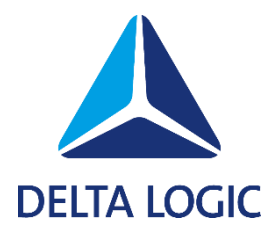

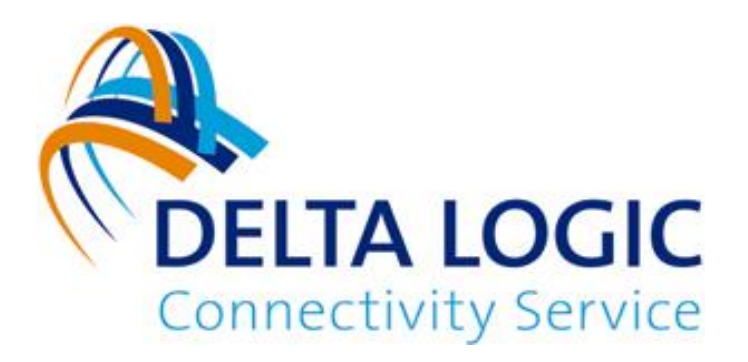

# **DELTA LOGIC Connectivity Service Erste Schritte**

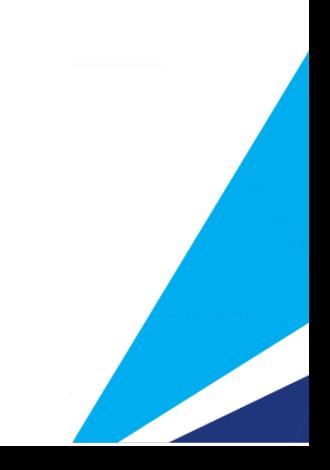

## **Kurzanleitung für den DELTA LOGIC Connectivity Service (DLCS)**

### **Account im DLCS anlegen**

1. Gehen Sie auf die Seite https://connectivity.deltalogic.de/ und registrieren Sie Ihre(-n) Firma/Account/Benutzername. Falls Sie bereits einen Account besitzen, ist dieser Schritt nicht notwendig.

#### **Router im DLCS anlegen und verbinden:**

*(Voraussetzung für diese Anleitung ist ein Router mit bereits konfigurierter Internetverbindung)* 

- 1. Loggen Sie sich auf der Seite https://connectivity.deltalogic.de/ mit Ihren registrierten Benutzerdaten ein.
- 2. Klicken Sie im Reiter "Geräte" auf "Gerät Hinzufügen" und wählen Sie den passenden Gerätetyp abhängig von Ihrem Routermodell aus.
- 3. Tragen Sie einen Gerätenamen ein, welcher das Gerät eindeutig beschreibt, sodass es von anderen Geräten unterschieden werden kann.
- 4. Tragen Sie nun die Seriennummer Ihres Routers ein, die Sie auf dem Aufkleber am Gerät, sowie auf der Status-Seite im Webinterface finden können.
- 5. Der Geräte-Code kann optional für einen Router angegeben werden und wird für die Konfiguration des Routers über den Schnellstart-Assistent verwendet.
- 6. Weisen Sie dem Gerät eine Lizenz hinzu.
- 7. Tragen Sie eine erreichbare "Lokale IP-Adresse" mit zugehöriger Netzmaske für Ihr Gerät ein. *(Falls Sie mehrere Router mit demselben lokalen Netz erreichen möchten, können Sie die Netmapping-Funktion verwenden. Bitte lesen Sie sich dazu unsere Hinweise über die Netmapping-Funktion im Handbuch nach.)*
- 8. Klicken Sie nun auf "OK" um den Router anzulegen. Der Router erscheint kurz danach in der Liste Ihrer Geräte im DLCS.
- 9. Laden Sie sich mit Hilfe des Download-Symbols in der Spalte "Verwalten" die Router Konfiguration herunter.
- 10. Verbinden Sie sich nun lokal mit Ihrem Router und öffnen Sie dessen Webinterface.
- 11. Einspielen der Router Konfiguration:

*(Bitte auf einen aktuellen Firmware Stand im Router achten!)*

a. Router der Serie "MRX, MRO, ECR, SCR oder MIRO": Menü "Administration" -> "Profile" und laden Sie hier die "Icom Router Konfiguration" hoch. Um das Profil anzuwenden, klicken Sie anschließend auf folgenden Button:

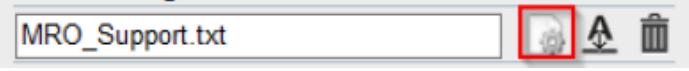

Aktivieren Sie abschließend durch Klicken auf das Zahnrädchen am oberen Ende der Seite das neue Profil.

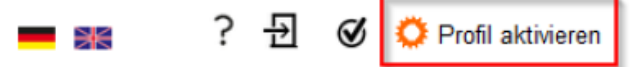

- b. Router der Serie "EBW, MoRoS, IMON": Menü System -> Update und führen Sie hier ein manuelles Update mit der "INSYS Router Konfiguration" durch.
- 12. Anschließend verbindet sich der Router automatisch mit dem DLCS.

#### **PC im DLCS anlegen und verbinden**

- 1. Klicken Sie auf "Gerät Hinzufügen" und wählen Sie Gerätetyp "PC"
- 2. Tragen Sie einen eindeutigen Gerätenamen ein.
- 3. Geben Sie bei "erreichbare lokale IP" **keine** IP-Adresse ein und **keine** Netzmaske ein.
- 4. Weisen Sie dem Gerät eine Lizenz hinzu.
- 5. Bestätigen Sie die Eingabe mit "Ok". Nach einigen Augenblicken erscheint der neue Eintrag in der Geräteliste Ihres Accounts.
- 6. Klicken Sie in der Spalte "Verwalten" auf das Download-Symbol: Wählen Sie die Datei "OpenVPN-Konfigurationsdatei" und laden Sie diese herunter.
- 7. Falls noch nicht vorhanden, laden Sie sich bitte den OpenVPN Client: "OpenVPN GUI" herunter. <https://openvpn.net/community-downloads/>
- 8. Starten Sie den "OpenVPN GUI" mit Administratorrechten. Folgendes Icon erschient nun im Infobereich Ihres Desktops (System Tray):
- 9. Drücken Sie mit der rechten Maustaste auf das VPN-Icon und wählen Sie "Datei importieren" aus.
- 10. Wählen Sie nun die "OpenVPN-Konfigurationsdatei" aus
- 11. Drücken Sie mit der rechte Maustaste auf dem Icon und starten Sie die neu angelegte VPN-Verbindung. (Wenn die Verbindung aufgebaut ist, leuchtet das VPN-Icon grün)

#### **Hinweis:**

Beachten Sie, dass der **UDP-Port** der VPN-Verbindung in der **Firewall** freigeschalten sein muss!

Den UDP-Port finden Sie im DELTA LOGIC Connectivity Service unter "Mein VPN".

Sobald Ihr Router als auch der PC mit dem DLCS verbunden sind, können Sie über die nun aufgebaute VPN-Verbindung auf Ihre Anlagen zugreifen.

#### **DELTA LOGIC Connectivity Service Einstellungen** Geräte Gruppen **Monitoring** Webproxies **Benutzer M2M SIM Mein VPN VPN-Log** Standard-Code ändern **VPN-Instanz neu starten** Zusatzfelder Zweifaktor-Autho **Funktion** Instanz ID 271 - premium Kundenname DELTALOGIC GmbH Standard-Code P7D11P5C3N0TCT9OUKLV Der Standard-Code wird verwendet für Erstanme Statusseite https://status.ics-vpn.de/ Das Passwort ist der Standard-Code **VPN-Server** 271.dlcs-vpn.de VPN-Port 1149 / udp VPN-Bereich (nicht benutzbar) 198.18.0.0 / 255.255.0.0 Lizenzen 15 Unbegrenzte Lizenzen (5 benutzt) 0 Classic Lizenzen (0 benutzt) 0 Flexible Lizenzen (0 benutzt) 0 Flexible (non INSYS device) Lizenzen (0 benutz